# **TIP SHEET**

### **SKYPE BUSINESS**

1. Open up Skype for Business. (If app is not on your desktop, search for in Search Windows.)

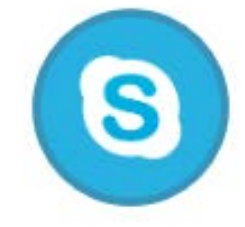

2. Sign In: Enter your mednet email address in the Sign-in address field and click Sign In.

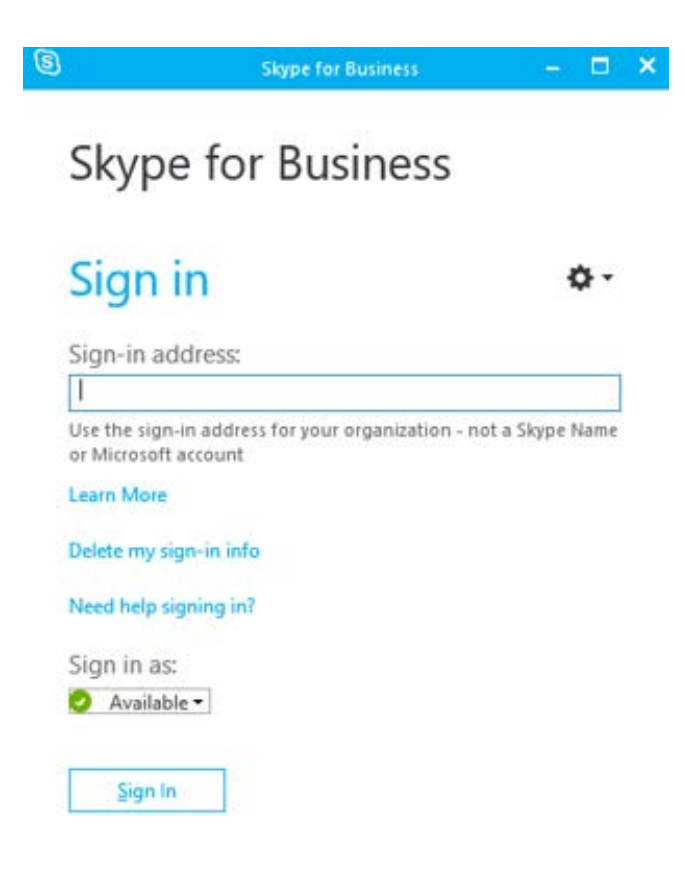

3. You will be prompted to the Skype for Business Program Screen. This screen will show you your status message, skype options, contacts, etc.

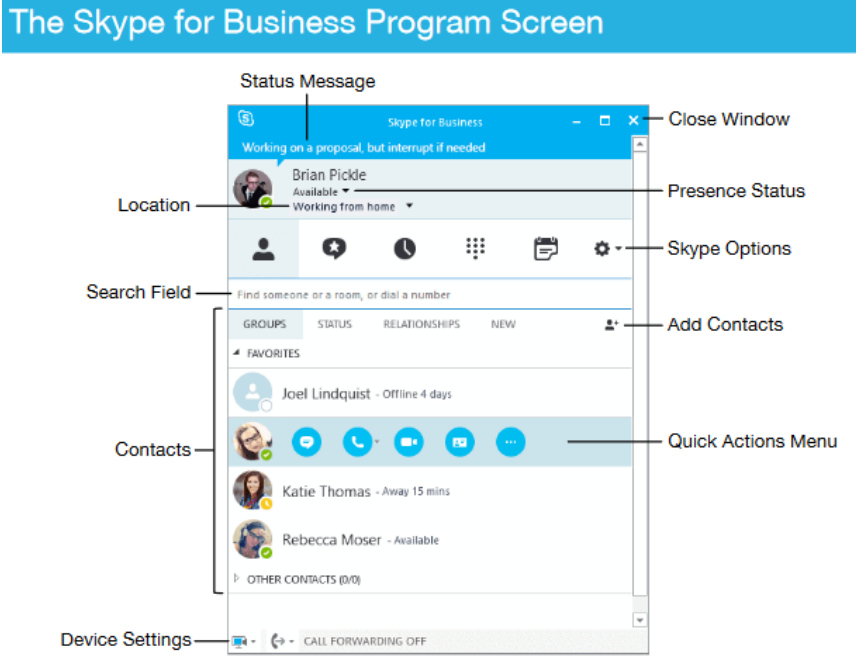

**4. Start a Conversation:** Search the staff member in the "Search Field" and double click to open the Conversation Window.

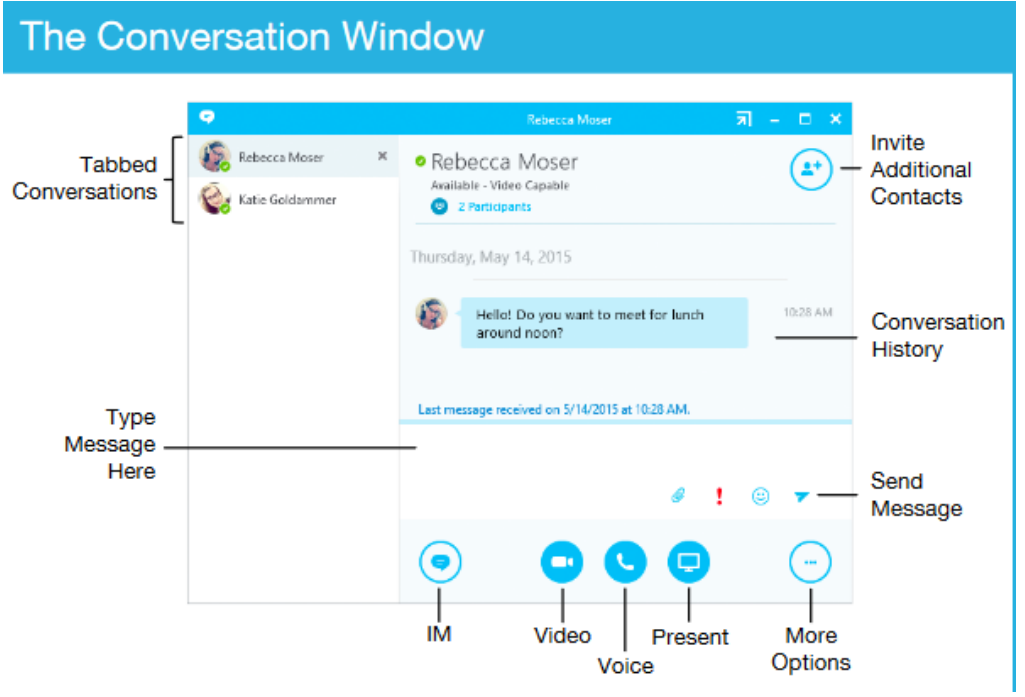

## **Contacts**

Add a Contact: Click in the Search field and type the name of the contact you're searching for. Hover over a contact's picture and click the More Options C button, Select Add to Favorites or Add to Contacts List and then select the list you wish to add them to.

Remove a Contact: Hover over a contact's picture in the contact list and click the More Options O button. Select Remove from **Contacts List.** 

Create a Contact Group: Click the Add Contacts  $\triangle$ <sup>+</sup> button above the contact list and select Create a New Group. Type a name for the new group and click outside the group title.

Add Existing Contacts to a Group: Click a contact in the contact list and drag it into a group.

Remove Contacts from a Group: Hover over a contact's picture, click the **More Options**  $\odot$ button, and select Remove from Group.

#### **Instant Messages**

Send an IM: Double-click a contact in the contact list, type a message, and click Send  $\blacktriangledown$ .

Respond to an IM: Click the message alert, type a response, and click Send 7.

**Switch Between Tabbed Conversations:** Click the tab for the conversation you want to view

Close a Conversation's Window: Click the Close button for the conversation.

Multi-Contact IM: Select a contact in the contact list, then hold down the Ctrl key and select additional contacts. Right-click a selected contact and select Send an IM.

#### **Additional actions you are able to do:**

• **Set a New Presence Status**: Click the Presence Status list arrow and select a status option.

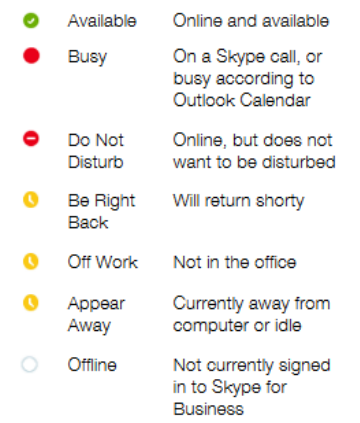

- **Update your Status Message:** Click in the **Status message** field (if no status is set, it says "What's happening today?"), type a new status or delete an existing status, and press **Enter**.
- **Update your Location:** Click the **Location** list arrow and ensure **Show Others My Location** is selected. Click in the **Set Your Location** field, type a location or delete an existing location, and press **Enter**.
- **Sign Out:** Click the **Options** list arrow, select **File**, and select **Sign Out**.